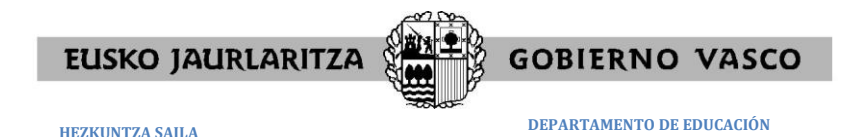

## **Nola ESKATU TITULUEN DUPLIKATUAK W-21 aplikazioan?**

## **1. ZATIA. Eskabideen karga eta ordainketarako agiria sortu**

**. ESKAERAK etiketa,** *Eskaeren kudeaketa* **aukeratu, gero** *Kategoria, Duplikatua* **aukeratu eta** *Berria* **botoia sakatu**

**. ESKAERA BATEN XEHETASUNAK leihoaren datuak bete, bikoiztuaren kausa aukeratu.**

**.** *Eskabideen detaileak* **atalean,** *Gorde* **botoia sakatu** 

**. TASAREN ORDAINKETA: "eskabideen zerrenda" leihoan aukeratu eta sakatu** *"ordainketa"* **esteka. Gero Pasabidearen bidezko Ordainketarako agiria inprimatu (Duplikatuaren bertsioa) eta ikasleari eman.**

**. Aplkazioak automatikoki erakutsiko du ordainketa egina dagoen. Kasu horietan, ikasleak ordainketa egin duela justifikatu ondoren, eskabideen zerrendan sartu berriro eta** *Onartu***.** 

## **2. ZATIA Duplikatuen Proposamena Jaulkitzea eta ikaslaeentzak frogagiria**

**. ESKAERAK etiketara bueltatu,** *Bikoiztuen proposamena* **aukeratu,** *"Bilatu"* **botoia sakatu, dagokion blokearen lerroa aukeratu eta proposamena Sortu estekan klikatu. Onartutako eskaerak Ordezkaritzak jasotzeko moduan geratuko dira.**

**------------------**

**FROGAGIRIA. Banakako "frogagiri ofiziala" emateko, ESKAERA-ZERRENDA atalera itzuli, Onartutako lerroa aukeratu eta** *"frogagiria"* **esteka sakatuz agiria jaitsi inprimatzeko**

**----------------------------------------------------**

## **OHARRAK**

**Tituluak jaulkitzeko tasen ordainketetan dauden salbuespenak**

- **a. DBHko Graduatuak,**
- **b. Administrazioaren akatsa zuzentzako eskatutako duplikatuak,**
- **c. Sexu aldaketengatik eskatutako duplikatuak**
- **d. Aurrekontuetako Legean aurreikusitako hobariak eta salbuespenak**

**b, c eta d kasuetan banakako ordainagiria sortu aurretik ikasleak bere egoera egiaztatu behar du**